Crésus Facturation

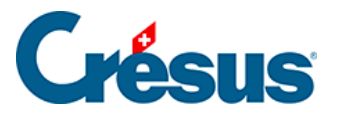

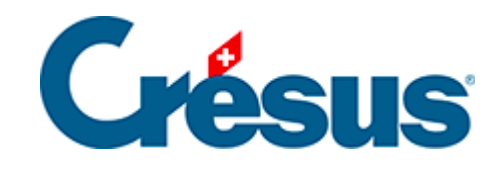

## **Crésus Facturation**

[4.1 - Acquitter une facture par ordre de paiement](#page-2-0)

<span id="page-2-0"></span>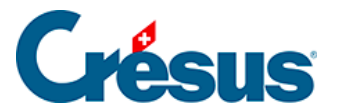

## **4.1 - Acquitter une facture par ordre de paiement**

La méthode standard que vous propose Crésus Facturation pour régler vos factures reçues et enregistrer ces paiements est de procéder via un ordre de paiement transmis à Crésus Banking. Pour ce faire :

- ouvrez la fiche de la facture que vous souhaitez régler;
- sous l'onglet Paiement, saisissez la Date prévue pour le paiement et cliquez sur le bouton Ajouter à la liste de paiement;
- faites ceci pour toutes les factures concernées.

Vous pouvez également cliquez sur le bouton Préparer des paiements en série, dans **le volet latéral de droite**. Un dialogue s'ouvre alors, vous demandant si vous souhaitez traiter toutes les factures dues ou uniquement celles arrivant à échéance (vous pouvez saisir la date souhaitée). Cliquez sur OK et les factures concernées seront automatiquement ajoutées à la liste de paiement de Crésus Banking.

Le code >BA apparaît alors à côté des fiches en question dans la colonne Etat de la liste de gauche. Il signifie qu'un ordre de paiement a été transmis à Crésus Banking.

Note : si vous souhaitez annuler ou modifier un ordre de paiement transmis, il vous suffit, sous l'onglet Paiement de la fiche concernée, de cliquer sur le bouton Supprimer un paiement > OK.

Ouvrez ensuite Crésus Banking, soit en cliquant sur l'icône , soit en exécutant la commande Fichier > Ouvrir Crésus Banking.

Dans la colonne de gauche de la page d'accueil de Crésus Banking, cliquez sur Paiements en attentes pour que s'affichent tous les nouveaux ordres de paiement transmis depuis la **Base Factures reçues** :

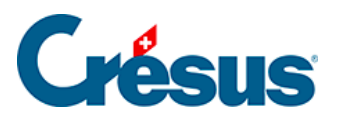

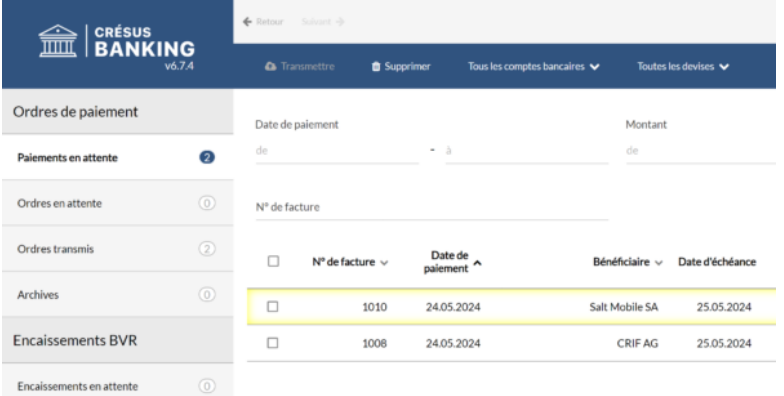

Sélectionnez les règlements que vous souhaitez transmettre à votre institut financier (banque), puis cliquez sur le bouton Transmettre :

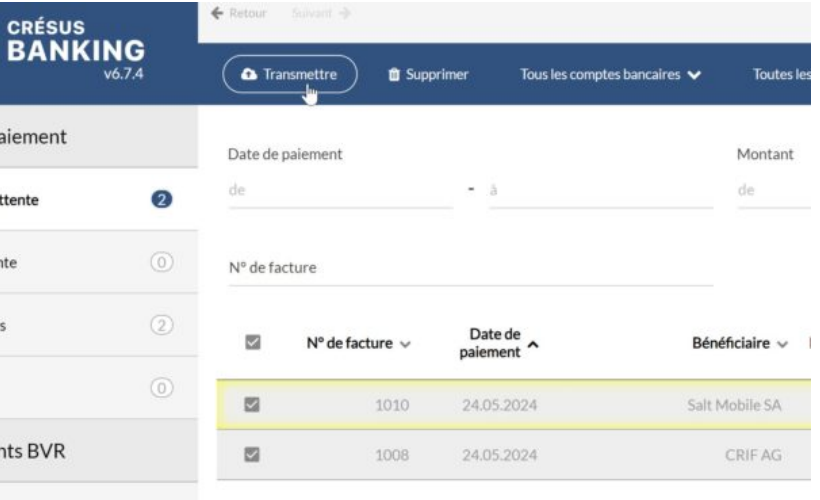

Un dialogue apparaît, vous permettant de forcer une même date d'exécution pour tous les paiements concernés :

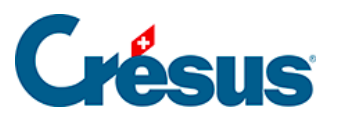

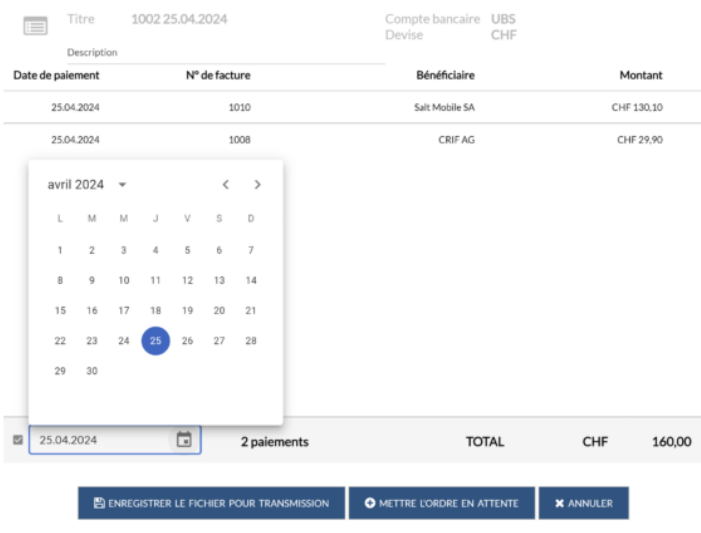

Si vous laissez cette case décochée, les paiements seront effectués chacun à la date indiquée sous l'onglet Paiement de la fiche Facture reçue concernée. Enfin, cliquez sur Enregistrer le fichier pour transmission.

Les paiements sont alors automatiquement enregistrés dans la section Ordres transmis, visible dans la colonne de gauche de la page d'accueil de Crésus Banking , et une notification apparaît alors en bas de cette même page d'accueil. Cliquez sur le bouton Ouvrir l'emplacement :

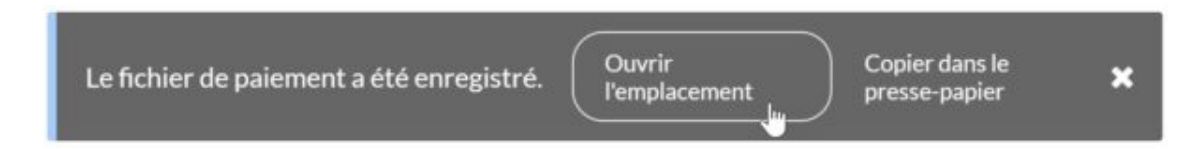

Le dossier contenant vos ordres de paiement au **format XML (pain.001)** s'ouvre : ce sont ces fichiers qu'il vous faut désormais transmettre à votre institut financier via votre e-banking.

Vous pouvez alors quitter Crésus Banking et retourner dans Crésus Facturation. Un bandeau bleu est affiché en dessous de la barre d'icônes, vous informant que des informations liées aux paiements sont disponibles. Cliquez sur Mettre à jour les paiements.

À côté des factures pour lesquelles des ordres de paiement ont été transmis depuis Crésus Banking, le code X remplace alors le code >BA dans la colonne État de la liste de gauche.

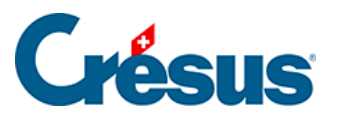

Note : Par défaut, Crésus Facturation considérera ces factures comme payées dès lors que le ou les fichiers XML (pain.001) ont été enregistrés depuis Crésus Banking, et cela même si vous n'avez pas encore transmis les fichiers en question à votre institut financier.